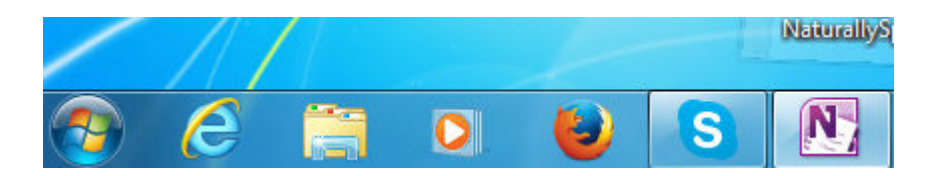

- 1. Der original LOCAS-LIVE Client *ist sicher*. Ihr System kennt jetzt, nachdem der "Hilfeknopf" auf den LOCAS-LIVE Client gedrückt wurde, den Speicherort des LOCAS –LIVE Client. Wenn nicht, Speicherort des "Clients" feststellen und notieren.
- 2. Jetzt:
- **3. Auf Start Drücken**
- 4. *Systemsteuerung öffnen ( Bei Anzeige: auf Kleine Symbole drücken* )

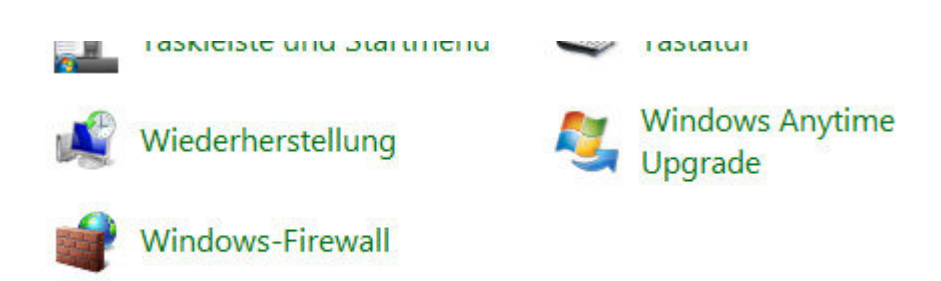

### *3. Windows – Firewall öffnen*

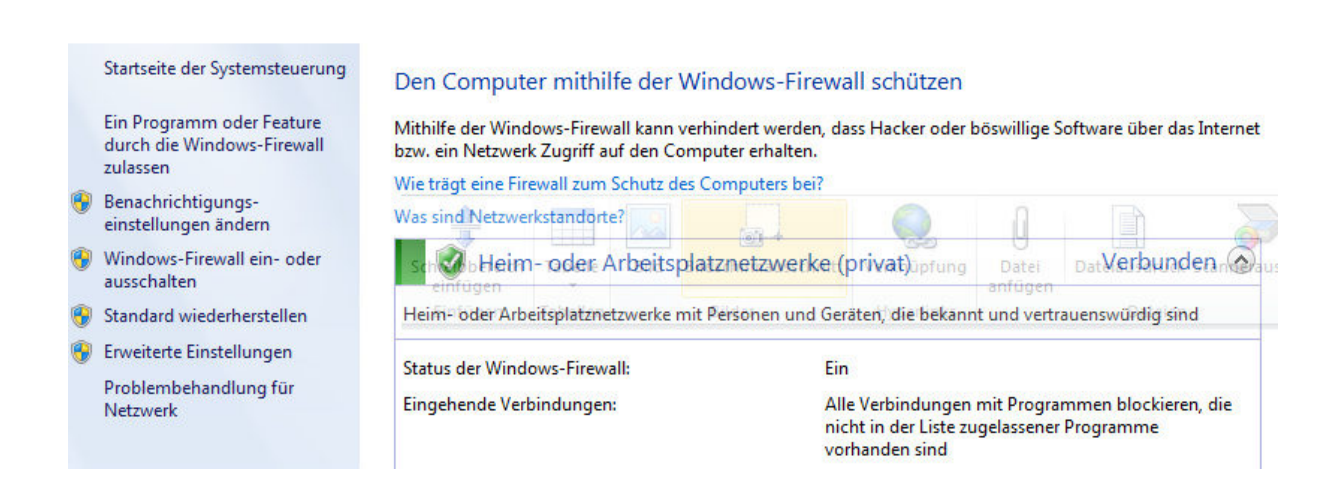

*4. Ein Programm (App) ……. .zulassen ( links oben ) anklicken.* 

Nachstehendes Bild erscheint:

# Kommunikation von Programmen durch die Windows-Firewall zulassen

Klicken Sie zum Hinzufügen, Ändern oder Entfernen zugelassener Programme und Ports auf "Einstellungen<br>ändern".

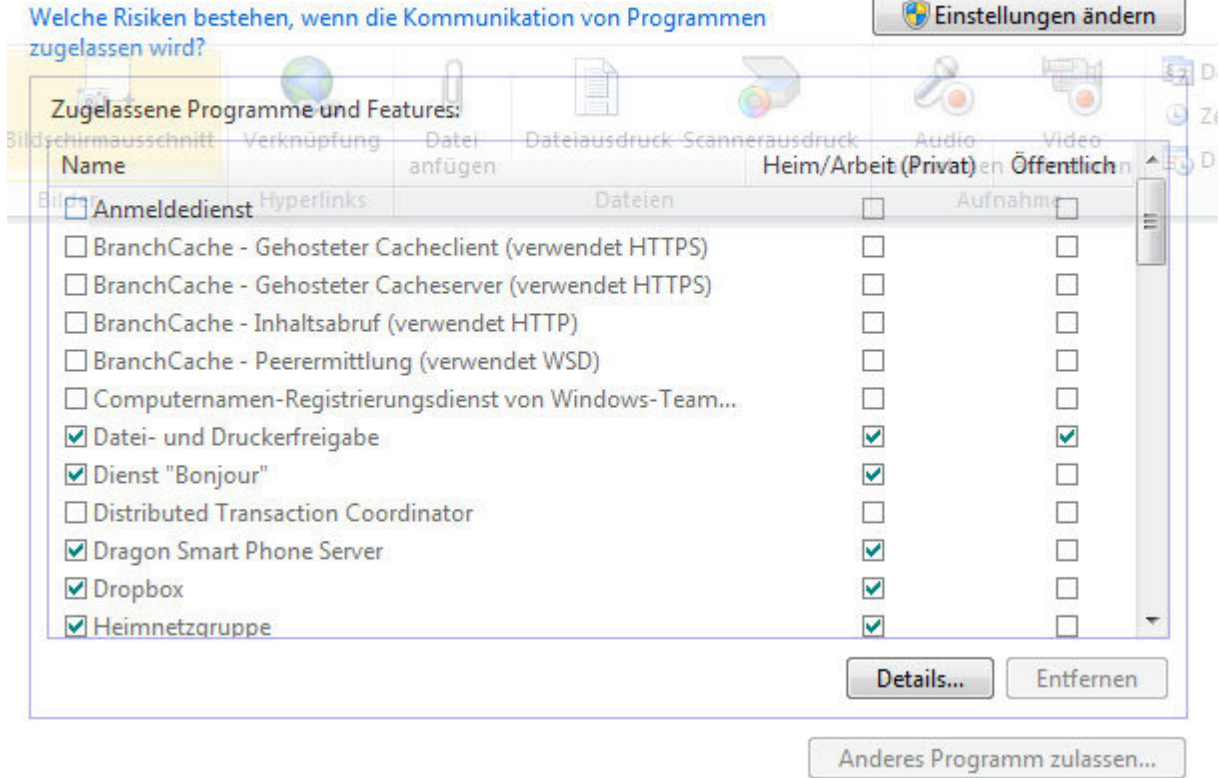

## **5. Einstellung ändern ( siehe Punkt 6)**

#### Kommunikation von Programmen durch die Windows-Firewall zulassen

Klicken Sie zum Hinzufügen, Ändern oder Entfernen zugelassener Programme und Ports auf "Einstellungen ändern".

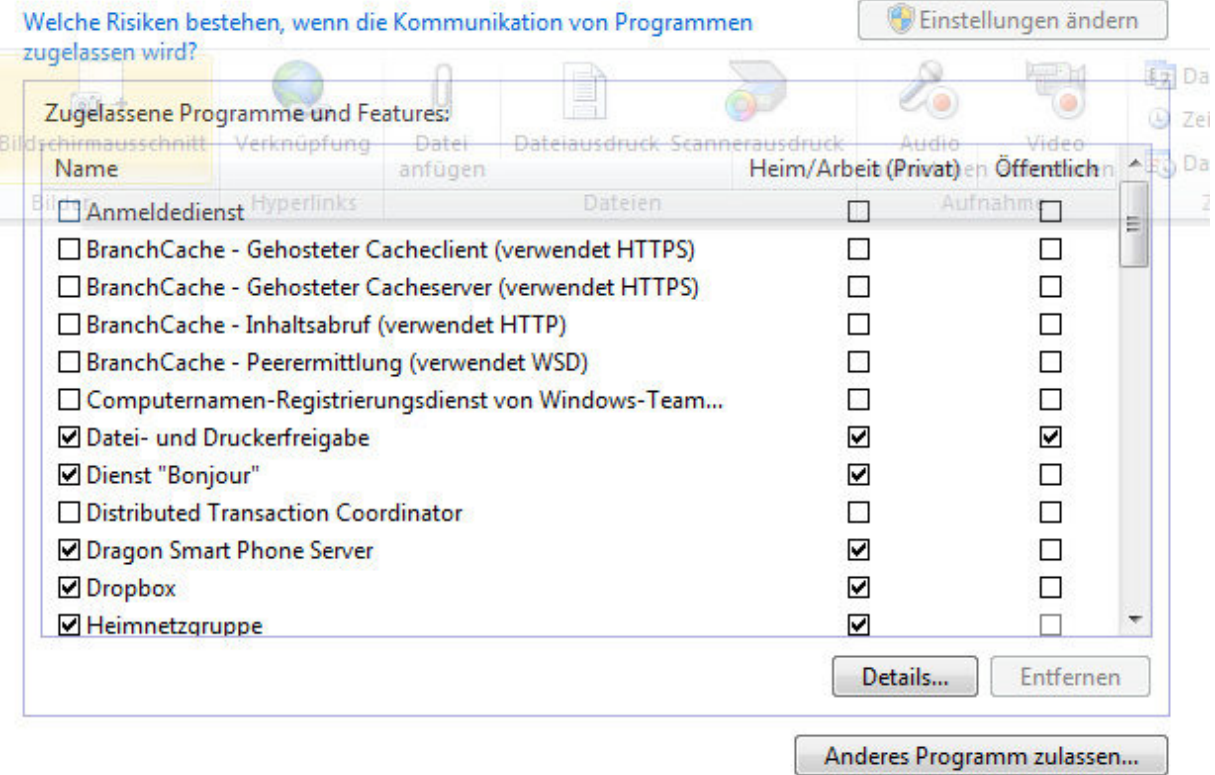

## *6. Anderes Programm (App) zulassen anklicken*

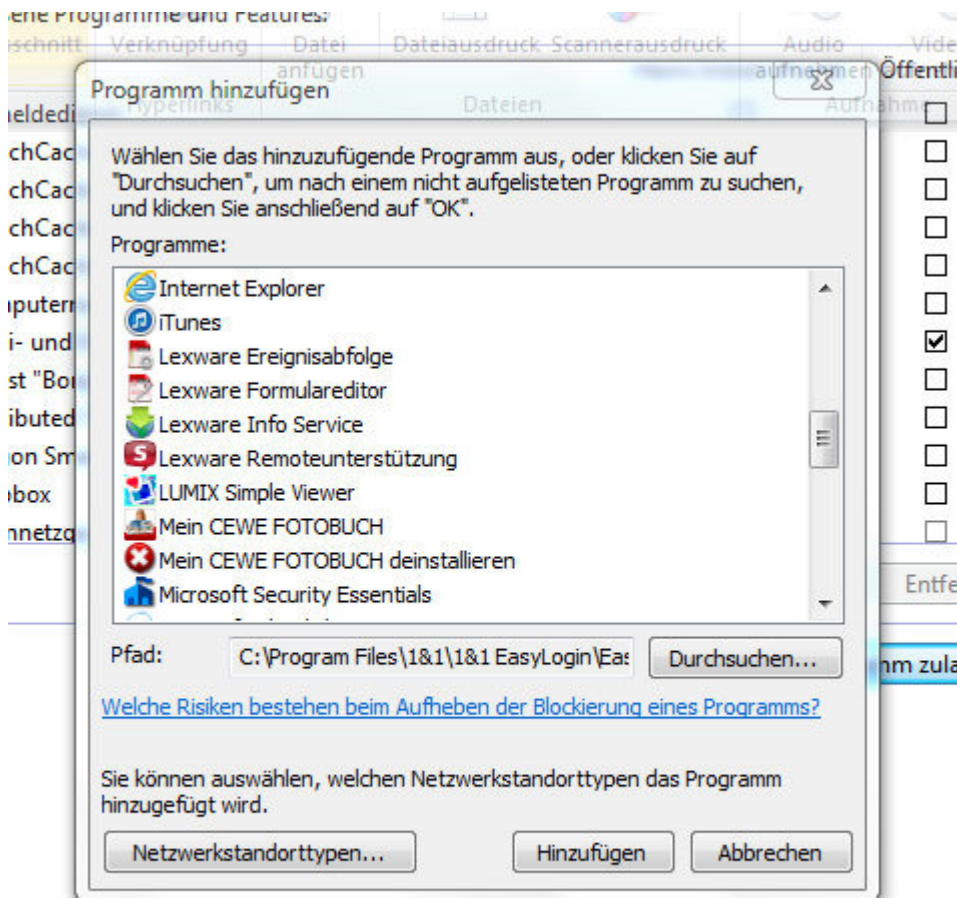

*7. Den Pfad löschen, mit der rechten Maustaste auf den leeren Pfad klicken und auf "Einfügen" drücken. LOCAS-LIVE Client ist jetzt eingetragen und nun abschließend auf "Hinzufügen" drücken. Alles mit "OK" schließen.* 

*LOCAS-LIVE aufrufen = DIE VERBINDUNG KANN HERGESTELLT WERDEN!!!!* 

*ODER:* 

*Durchsuchen anklicken und den Pfad auswählen, auf dem der LOCAS-*LIVE Client gespeichert wurde. Hinzufügen drücken. Alles mit "OK" *schließen.*